Как использовать модуль «Рабочая тетрадь» в среде Moodle?

Элемент курса *«Рабочая тетрадь»* является аналогом элемента курса **«***Задание***»** и состоит из множества различных заданий, созданных в рамках учебного курса и собранных в одну интерактивную тетрадь.

Различие состоит лишь в том, что создаваемые задания в элементе *«Рабочая тетрадь»* состоят только из *Ответов в виде текста,* которые предполагают возможность ученика редактировать текст ответа, используя обычные средства редактирования текста (как в обыкновенном текстовом редакторе) прямо в рабочей тетради.

Каждый ученик имеет одну рабочую тетрадь по курсу, которая может быть видна только ученику и учителю. Рабочая тетрадь может быть отредактирована учеником и усовершенствована (при этом сохраняется последняя версия ответа).

Чтобы добавить «Рабочую тетрадь» нужно:

- Выбрать вкладку Рабочая тетрадь из выпадающего меню Добавить элемент курса. 1.
- В появившемся окне (см. рис. 42) заполнить необходимые установки:  $2.$

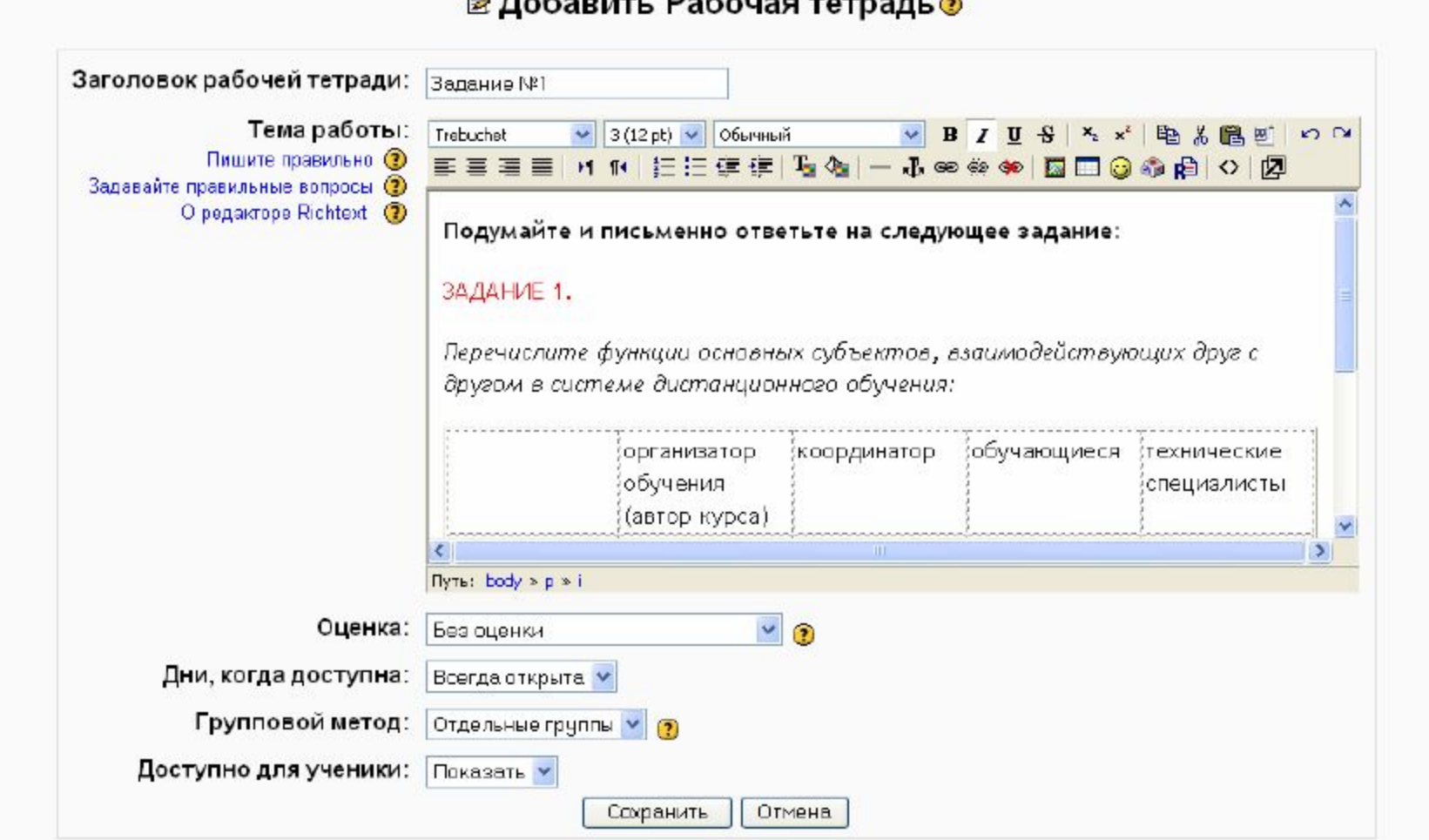

 $B = \frac{1}{2}$ 

Рис. 42. Форма для добавления элемента Рабочая тетрадь

## Необходимые установки:

• *Заголовок рабочей тетради –* может быть любым.

• *Тема работы –* описание задания для выполнения. При написании текста задания, постарайтесь объяснить Ваши идеи как можно яснее, чтобы избежать непониманий.

• *Оценка –* можно оставить *«Без оценки»,* или установить число, которое представляет максимальную оценку (от 1 до 100). Можно выбрать одну из оценочных шкал. Только учитель имеет право ставить оценочные баллы (если не имеется других, равных по положению, пользователей курса).

• *Дни когда доступна* – позволяет выбрать продолжительность доступности рабочая тетрадь (от одного дня до *«Всегда открыта»*).

- *Групповой метод* Вы можете выбрать один из трех групповых режимов:
- *Нет групп* ученики не делятся на группы, каждый является частью одного большого сообщества;
- *Отдельные группы* ученикам каждой группы кажется, что их группа
- единственная, работа учеников других групп для них не видна;
- *Доступные группы* ученики каждой группы работают только в пределах своей группы, но могут видеть, что происходит в других группах.

3. Нажать на «*Сохранить*» после окончания редактирования.

- Добавлять элемент курса *«Рабочая тетрадь»*  можно столько, сколько необходимо в рамках изучения раздела (темы) курса либо в рамках целого курса. В итоге все созданные задания будут собраны в одну интерактивную тетрадь, в которой учитель может написать отзыв на ответ ученика, нажав на ссылку **(Проверить тетради(0)),** вносить исправления, комментировать и поставить оценку, взяв за основу сформированный учеником ответ.
- Ученик свой *Ответ в виде текста,* вносит прямо в рабочую тетрадь, нажав на кнопку **«Редактировать»** справа под каждым заданием, используя обычные средства редактирования текста. Ученик может вносить исправления и усовершенствовать свой ответ в период доступности, установленной учителем. При этом сохраняется последняя версия ответа.
- Один из эффективных ключей для управления элементом курса «*Рабочей тетрадью*» является обратная связь. Использование учителем быстрой обратной связи на ответы учеников в *«Рабочей тетради»* является для них хорошим стимулом для активного выполнения заданий.
- Ученики могут испытывать затруднения при выполнении заданий, т.к. впервые сталкиваются с новыми подходами в обучении, спецификой их выполнения, с новыми идеями, которые рассматриваются в процессе изучения дисциплины и они, вероятно, не уверены в своих ответах. Используя обратную связь в интерактивном режиме как «нежный толчок локтем», Вы поощряете учеников творчески подходить к выполнению заданий, вносить свои размышления, взгляды, разрабатывать идеи далее или изменять направление их размышлений.